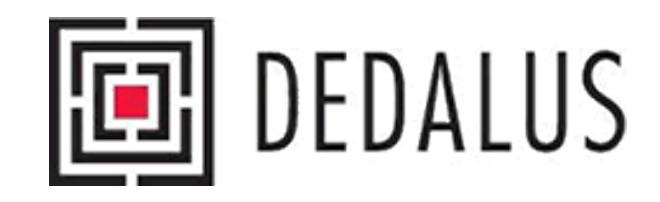

# Banco de Dados Bibliográficos da USP

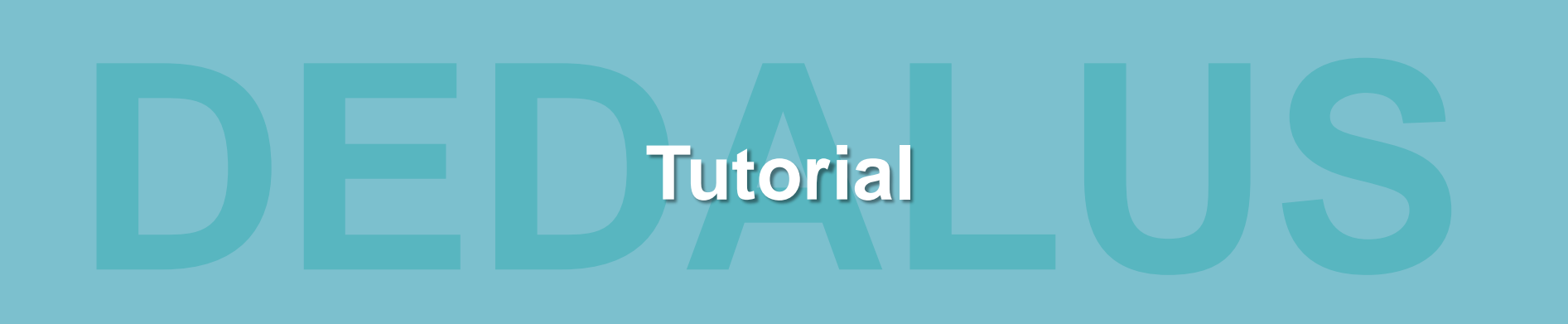

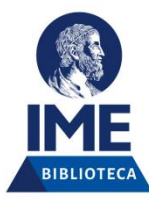

# DEDALUS – [acesse https://dedalus.usp.br/](https://dedalus.usp.br/)

É o catálogo online para localização dos materiais no acervo das Bibliotecas da USP e também o sistema para verificação de empréstimos, reservas e renovações.

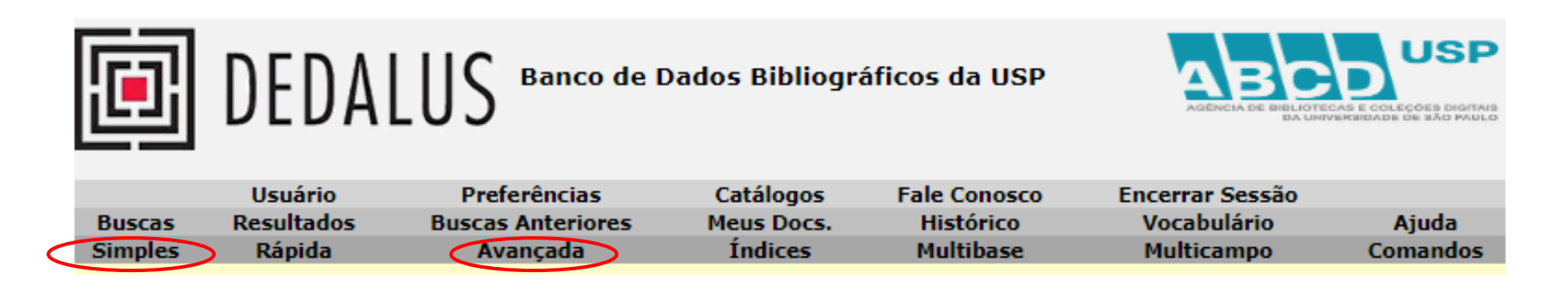

As funções de *Busca Simples* e *Busca Avançada* permitem encontrar registros através de palavras-chaves, expressões (frases) ou números de identificação (ex: ISBN).

# Busca Simples

Na Busca Simples a pesquisa é feita por uma única caixa de busca, optando-se por um campo, como por exemplo, **Autor, Título, Assunto**, entre outros:

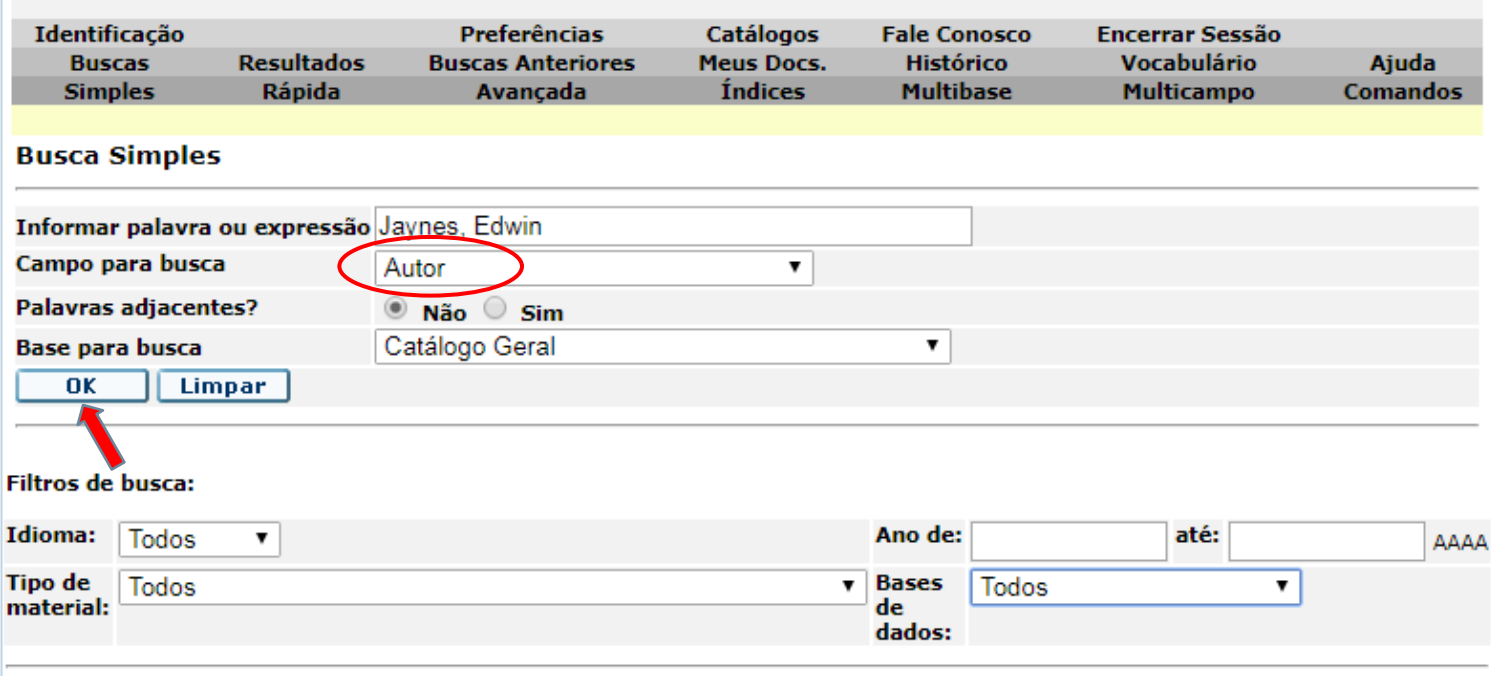

## Operadores Booleanos

Use os operadores **AND**, **OR** e **NOT** na expressão de busca e escolha entre pesquisar no Catálogo Geral ou na Biblioteca do IME.

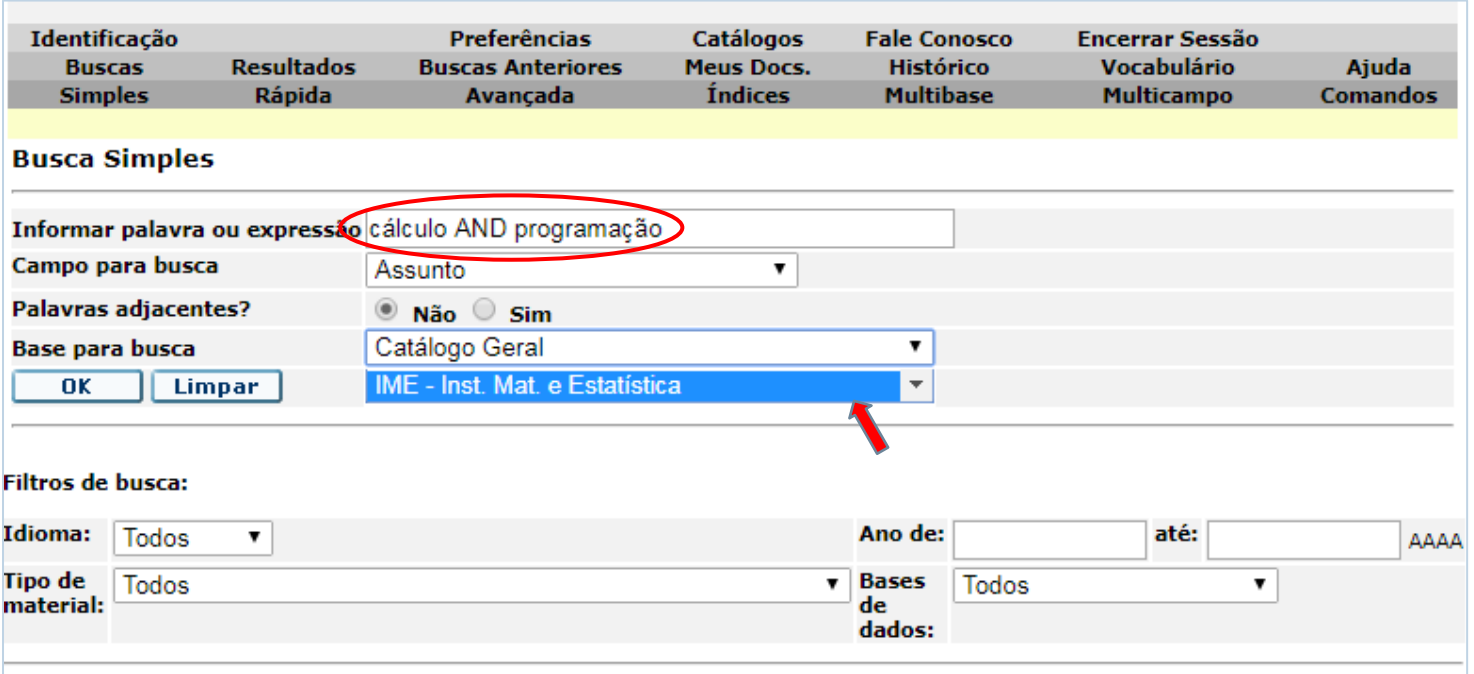

### Caracteres Especiais

#### Use **aspas duplas "** antes e depois da frase para recuperar registros com as palavras juntas.

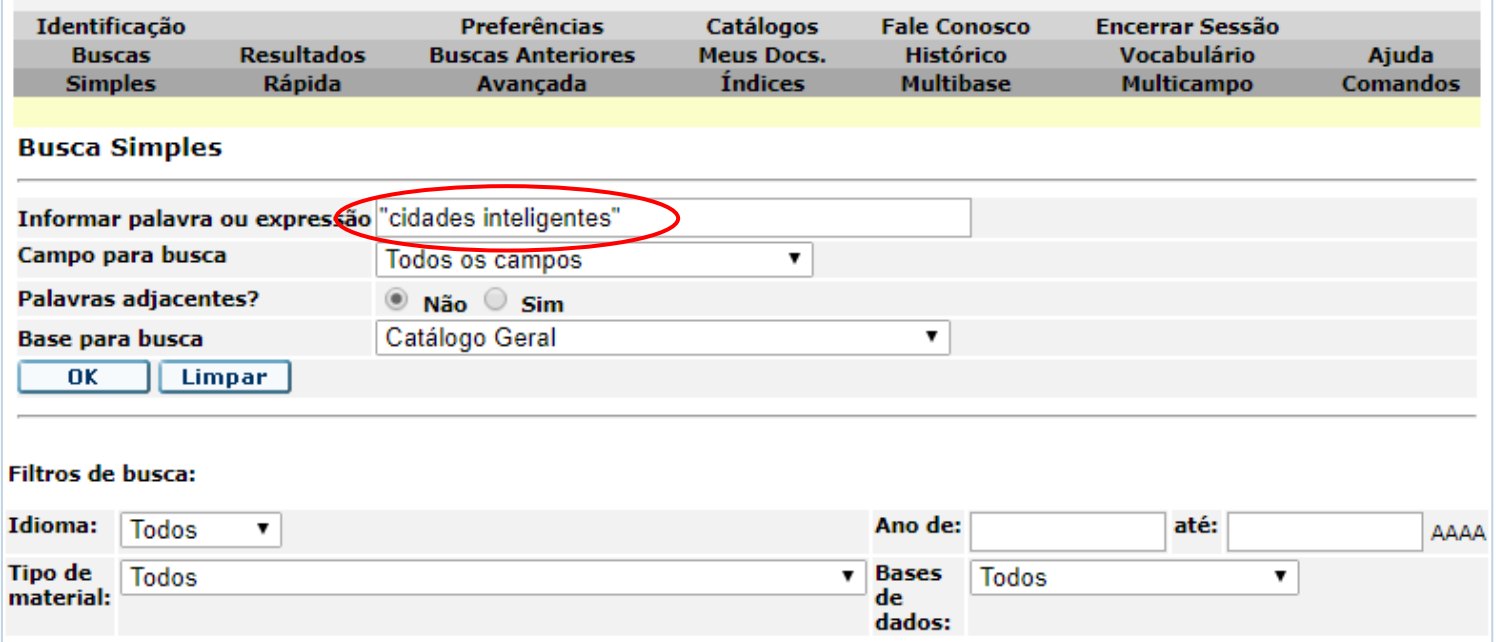

# Pesquisa de Periódicos

Para pesquisar um periódico (revista), digite o título na caixa de busca e selecione o campo *Título*. Depois, selecione o tipo de material: *Seriados*.

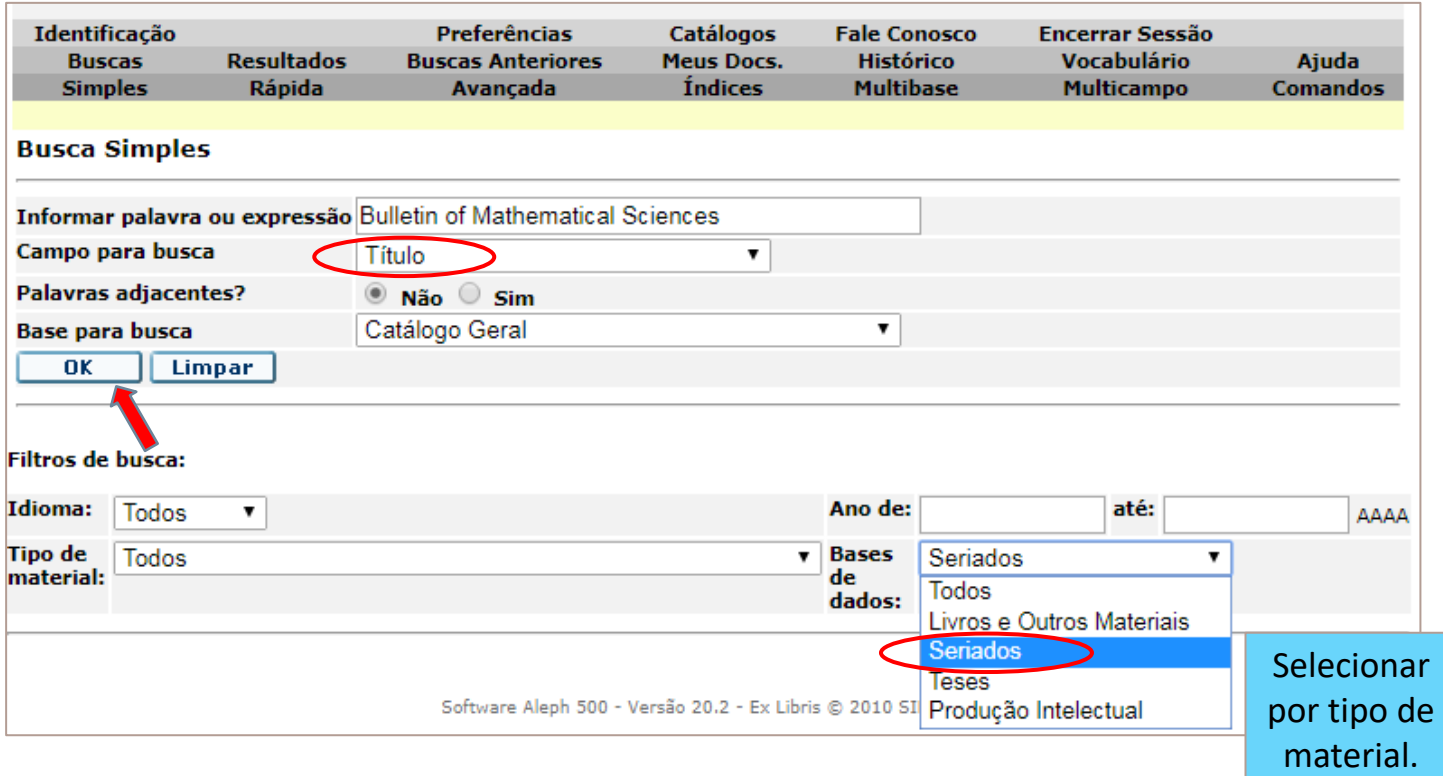

# Pesquisa de Periódico: Resultado da Busca

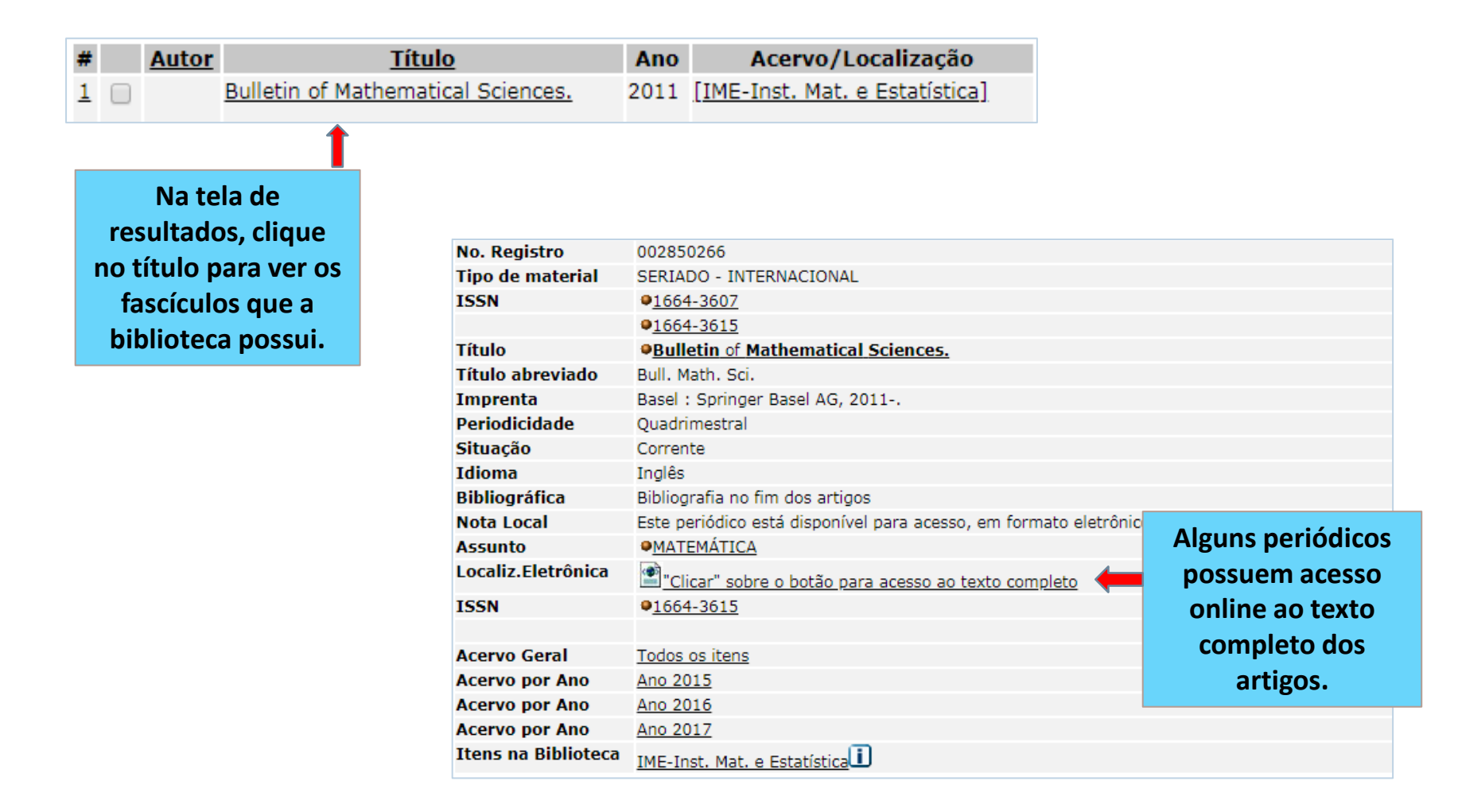

### Busca Avançada

Na Busca Avançada a pesquisa é feita por meio da combinação de campos em várias caixas de busca:

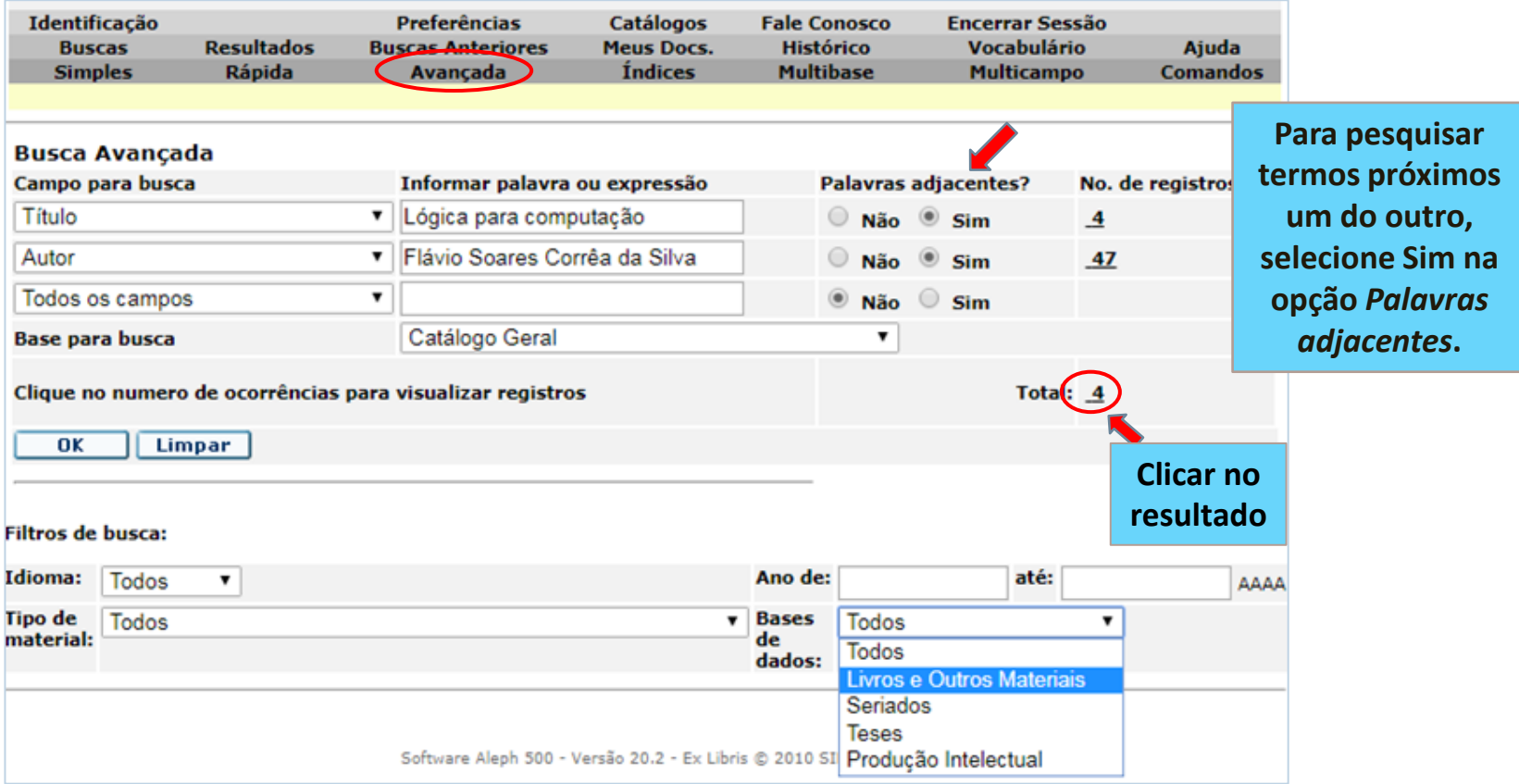

# Resultado da Busca

#### Clique na *Localização* do livro para verificar se está disponível ou emprestado.

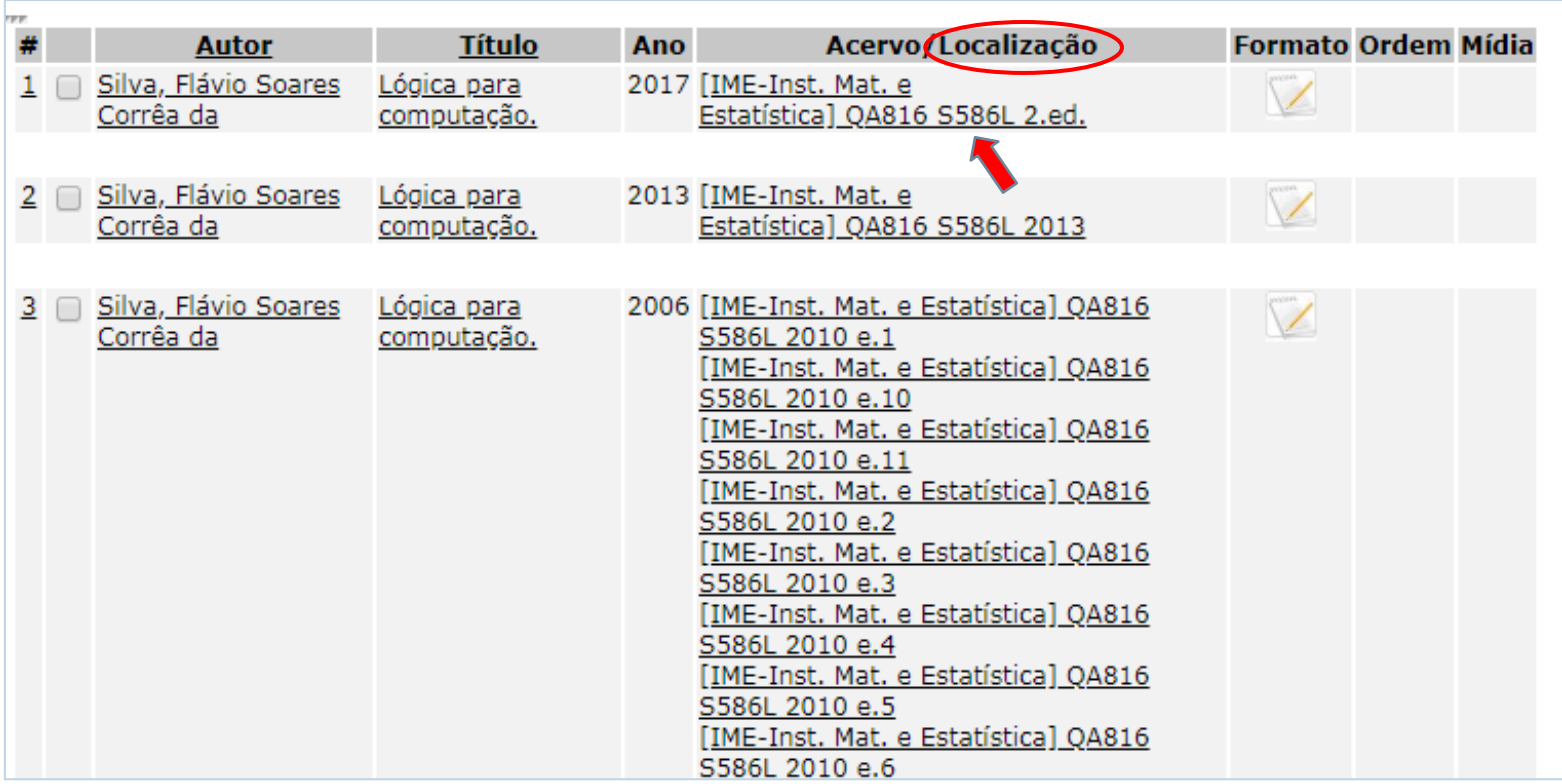

# Resultado da Busca

#### Para um livro poder ser emprestado, é necessário que possua Status Circula e Item Disponível

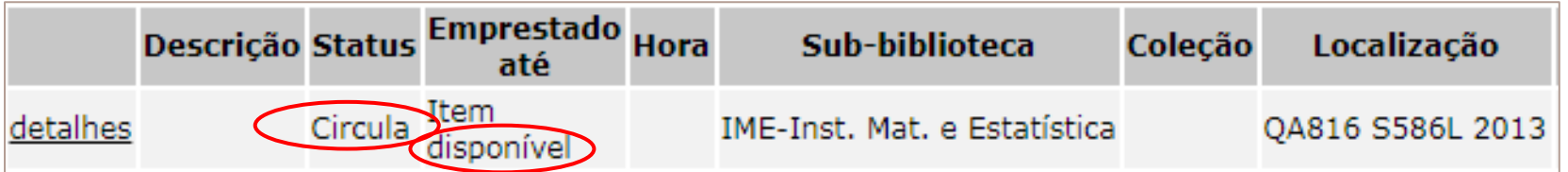

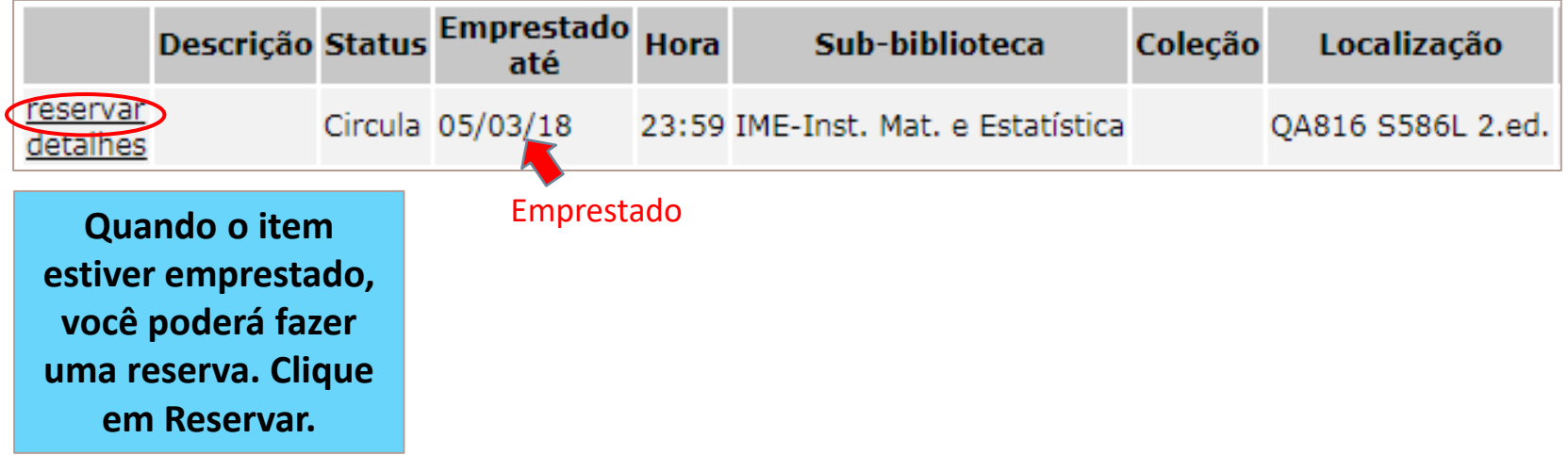

### Salvar registros ou enviar por e-mail

Uma vez que você tenha alguns registros do resultado da busca, você pode salvá-los ou enviá-los por e-mail.

> **Selecione os registros de interesse e clique em** *Salvar/E-mail***.**

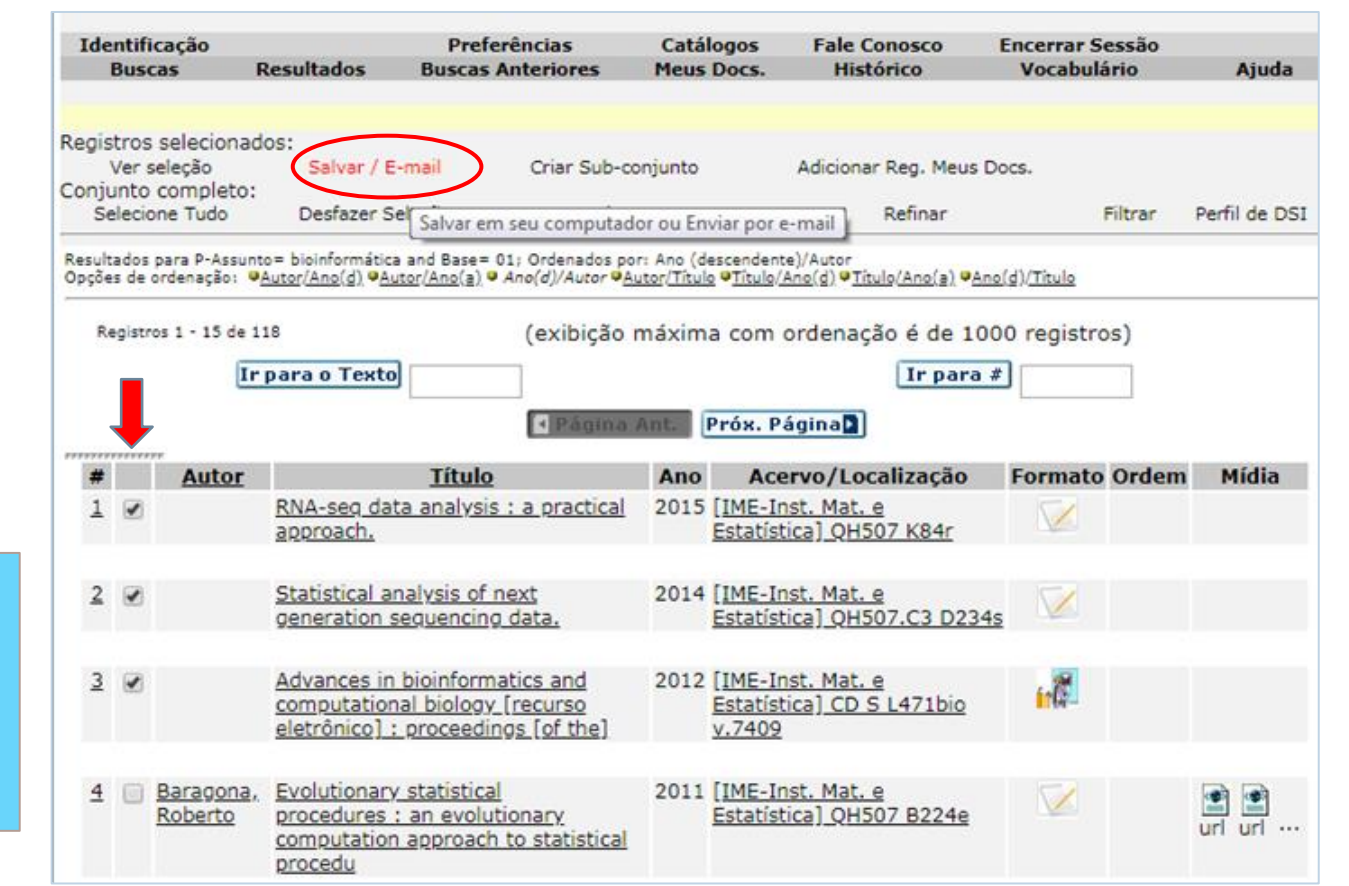

# Alertas por e-mail

DSI - (Disseminação Seletiva da Informação) é um serviço para envio de alertas por e-mail referentes a novos documentos incluídos no catálogo sobre um assunto de seu interesse.

> **É necessário fazer**  *login* **com seu n.USP e senha da Biblioteca e efetuar uma busca, para que a opção**  *Perfil DSI* **apareça no menu.**

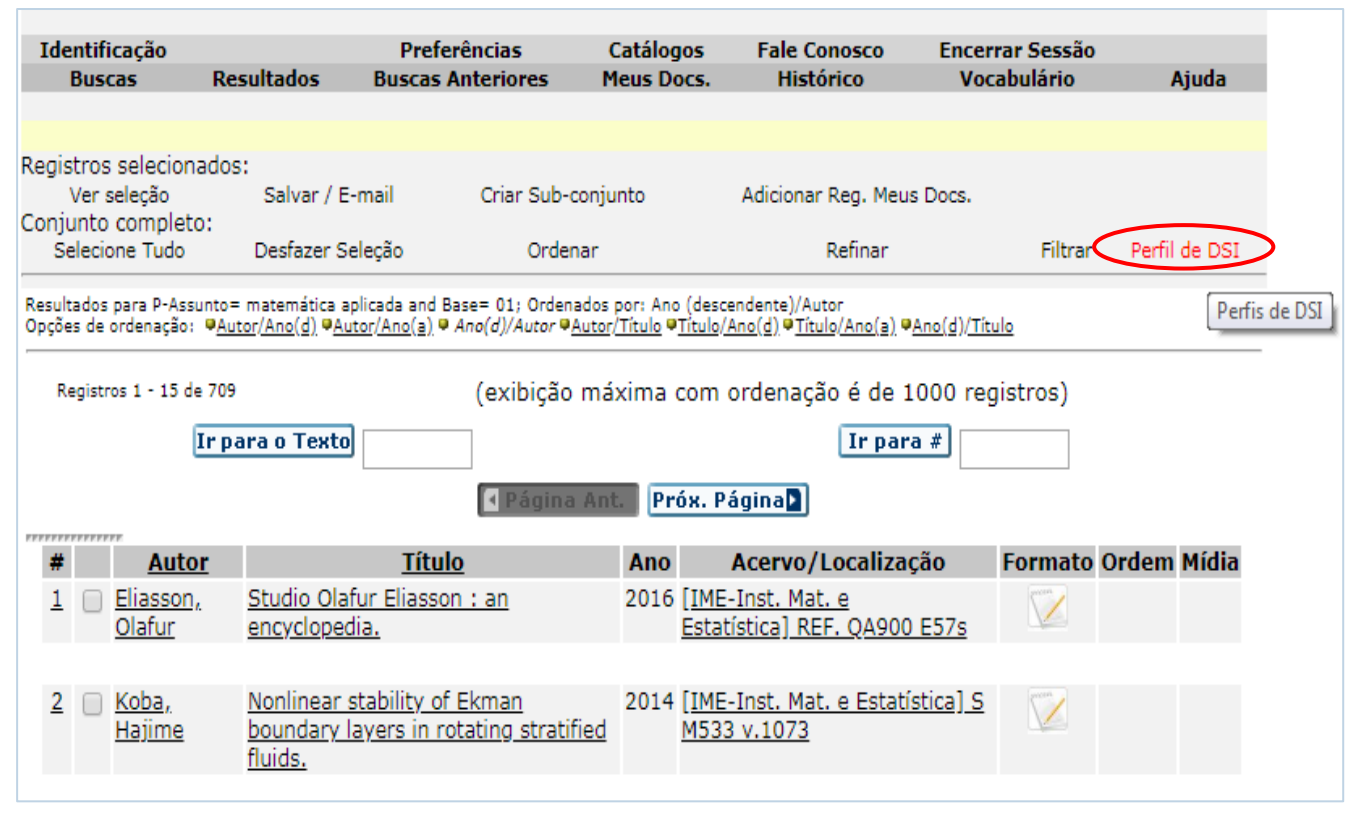

# Verificar Empréstimos, Reservas e Renovar

Para verificar seus empréstimos, suas reservas e fazer renovações, clique em Identificação:

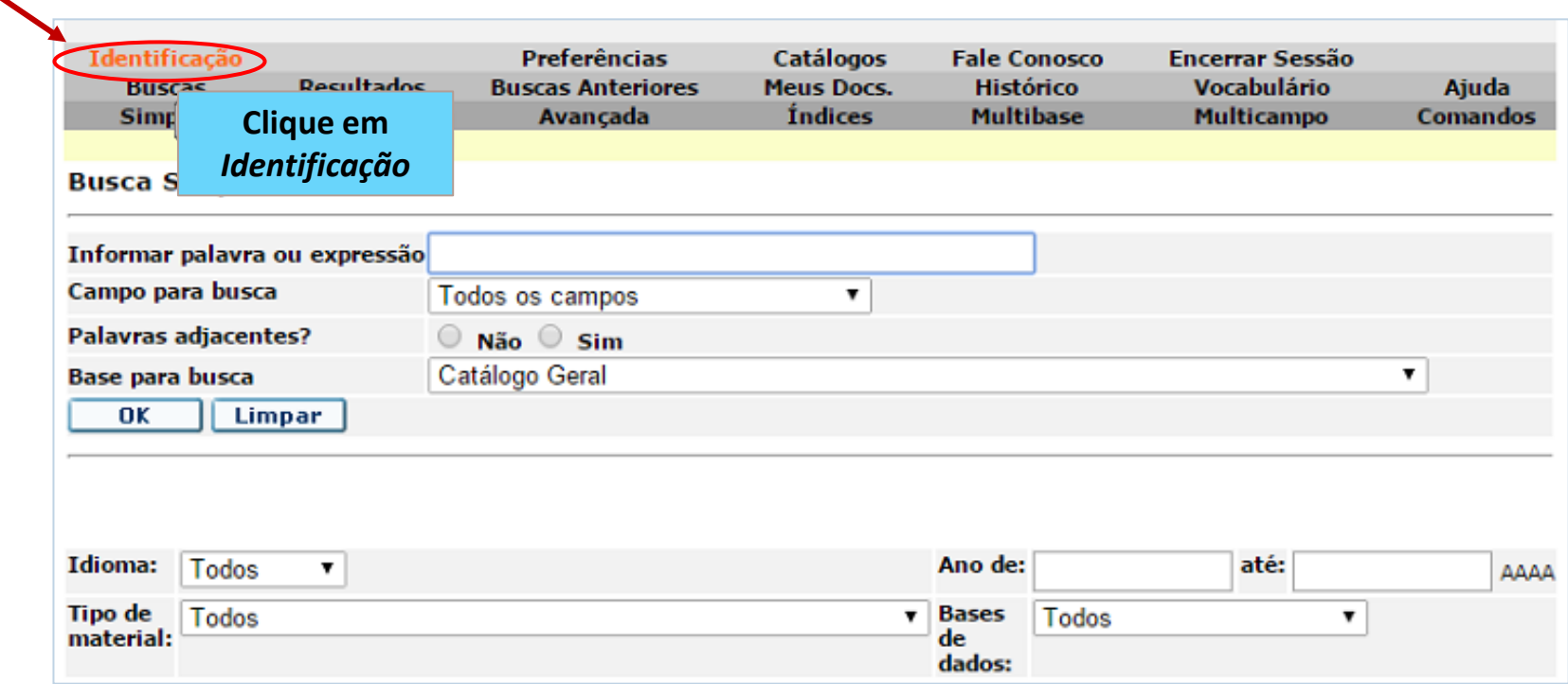

# Verificar Empréstimos, Reservas e Renovar

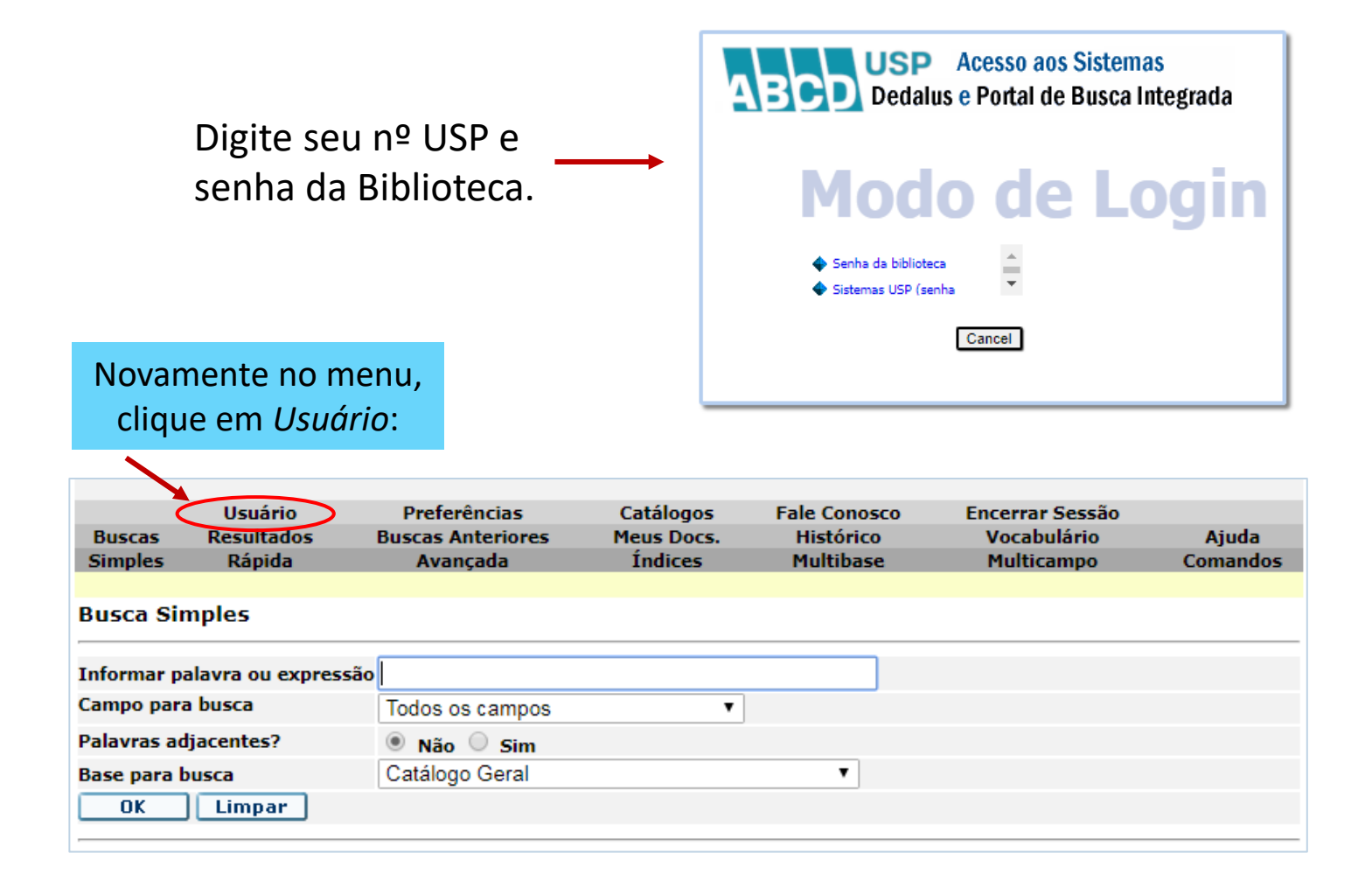

# Verificar Empréstimos, Reservas e Renovar

#### A tela *Informações do Usuário* mostra dados referentes à circulação e oferece algumas operações on-line.

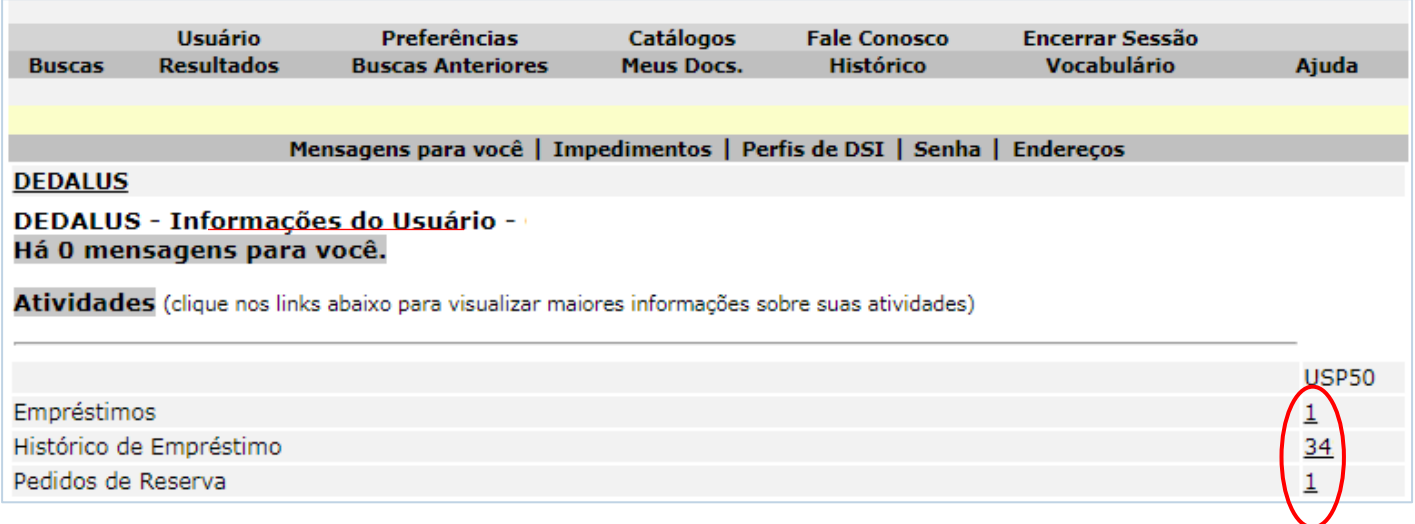

Clicando no número sublinhado, você tem alternativas para ver o

histórico, renovar seus empréstimos e verificar reservas:

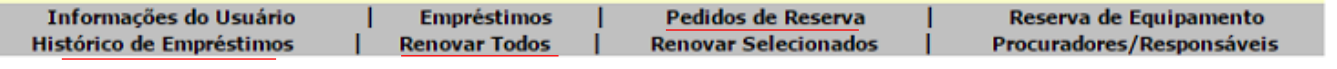

# Encerrar Sessão / Desconectar

A sessão deve ser encerrada todas as vezes que você efetuar Login. Clique em *Encerrar Sessão* e depois em *OK*.

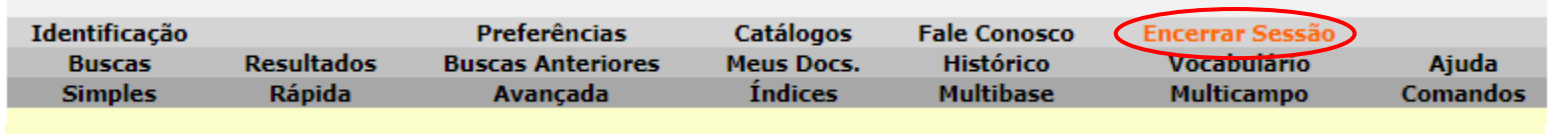

Encerrar Sessão

Clique em OK para encerrar a sessão

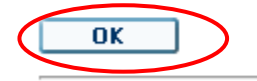

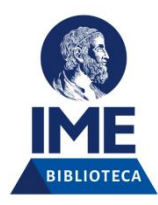

# Dúvidas:

**bib@ime.usp.br** 3091-6109 3091-6174

Ana Dudziak Guimarães -2024-